## **Classrooms with Ceiling Mic and Mic4Me**

## **Major equipment for mixed mode teaching**

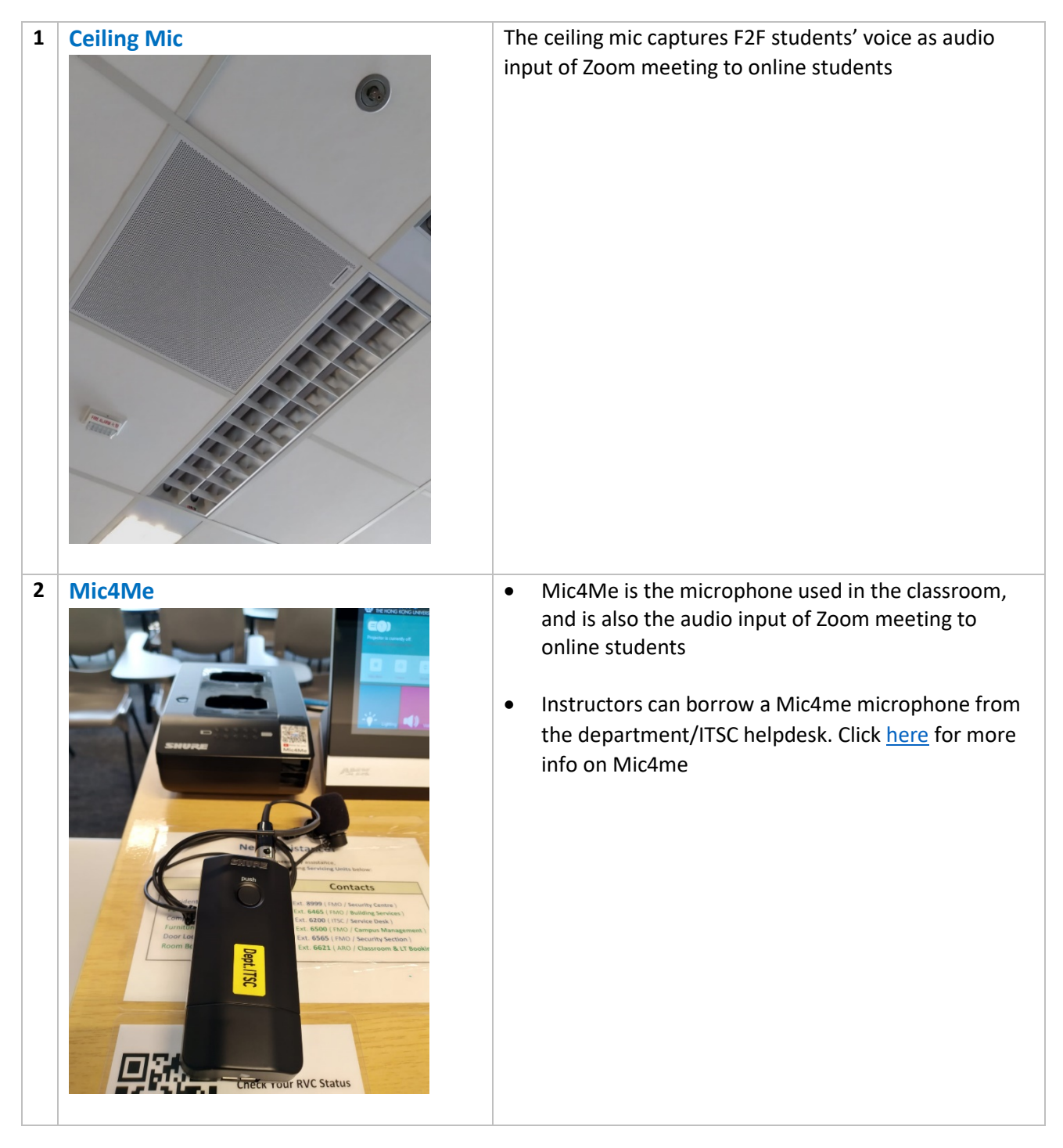

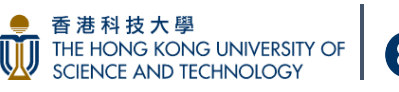

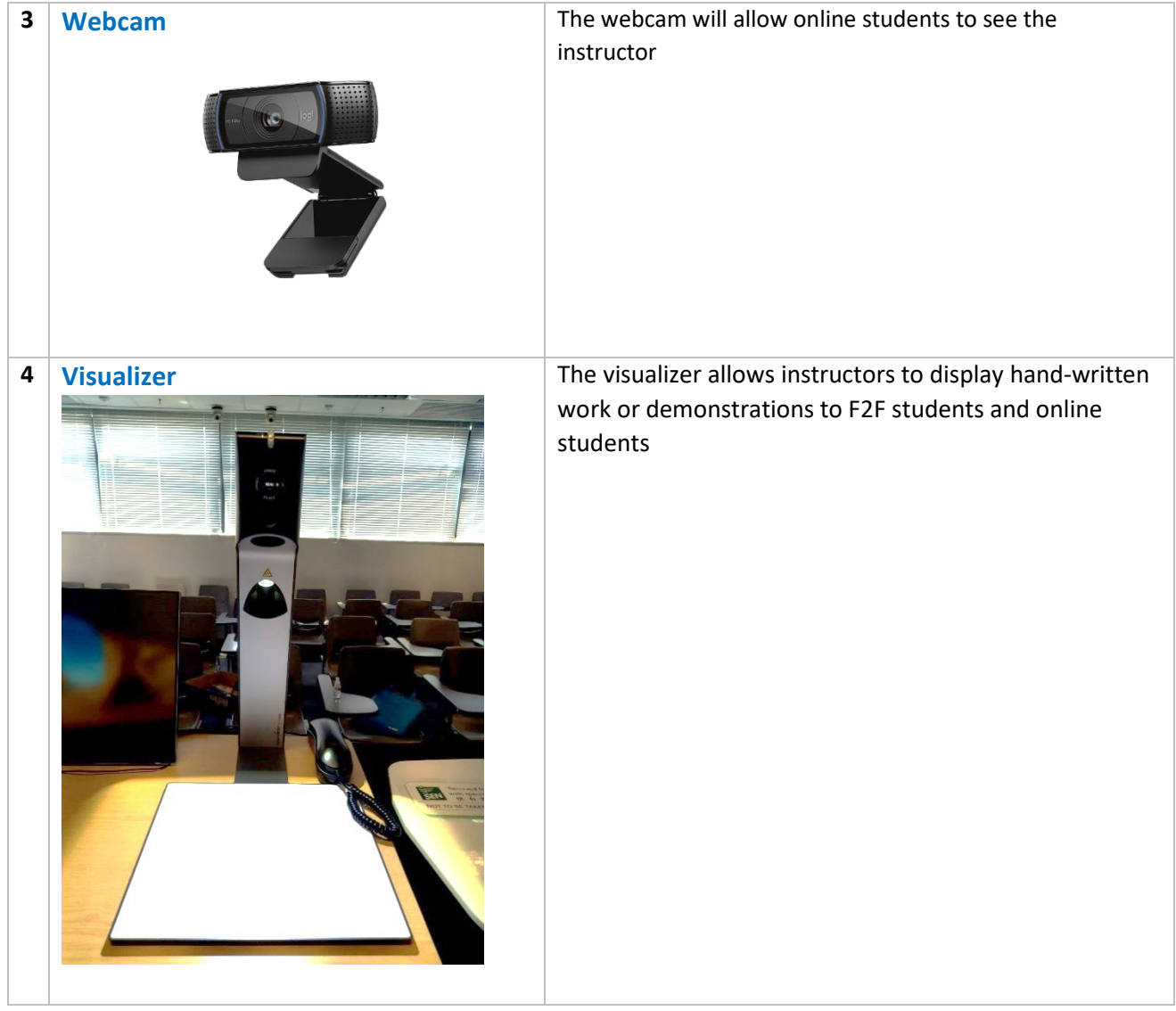

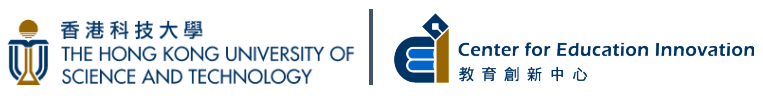

## **Equipment set up instruction for online students in mixed mode teaching**

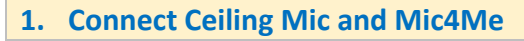

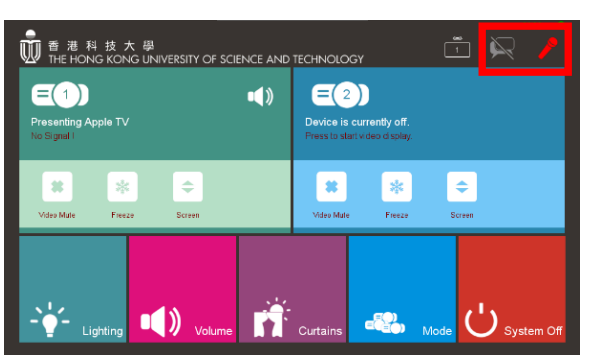

First, link the Mic4Me with the dock in the classroom.

After turning on either projector using the control panel, link the Mic4Me with the dock in the classroom. Then, set up the ceiling mic and Mic4me for online students

The status of the ceiling mic and Mic4Me are shown at the top right-hand corner of the control panel

By default, "Instructor On Air" (i.e., Mic4Me) is shown in red when the projector is on, which means online students in Zoom can hear the instructor through Mic4Me.

"Discussion" (i.e. ceiling mic) is shown in grey, meaning the ceiling mic is turned off. Online students in Zoom cannot hear the in-class students.

Turn on the "Discussion" (i.e. ceiling mic) by tapping on the icon at the top right-hand corner to allow online students in Zoom to hear F2F students.

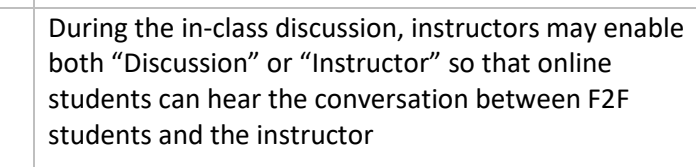

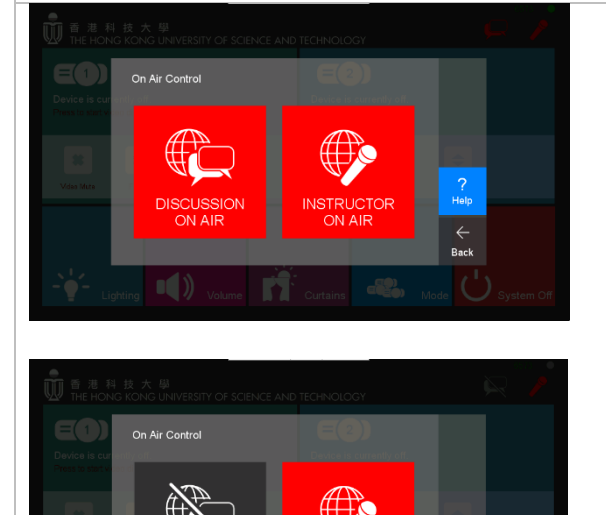

When lecturing, instructor may consider enabling "Instructor", but disabling "Discussion", such that online students can only hear the instructor, but not the F2F students

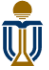

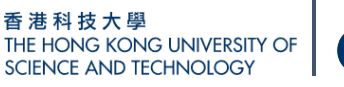

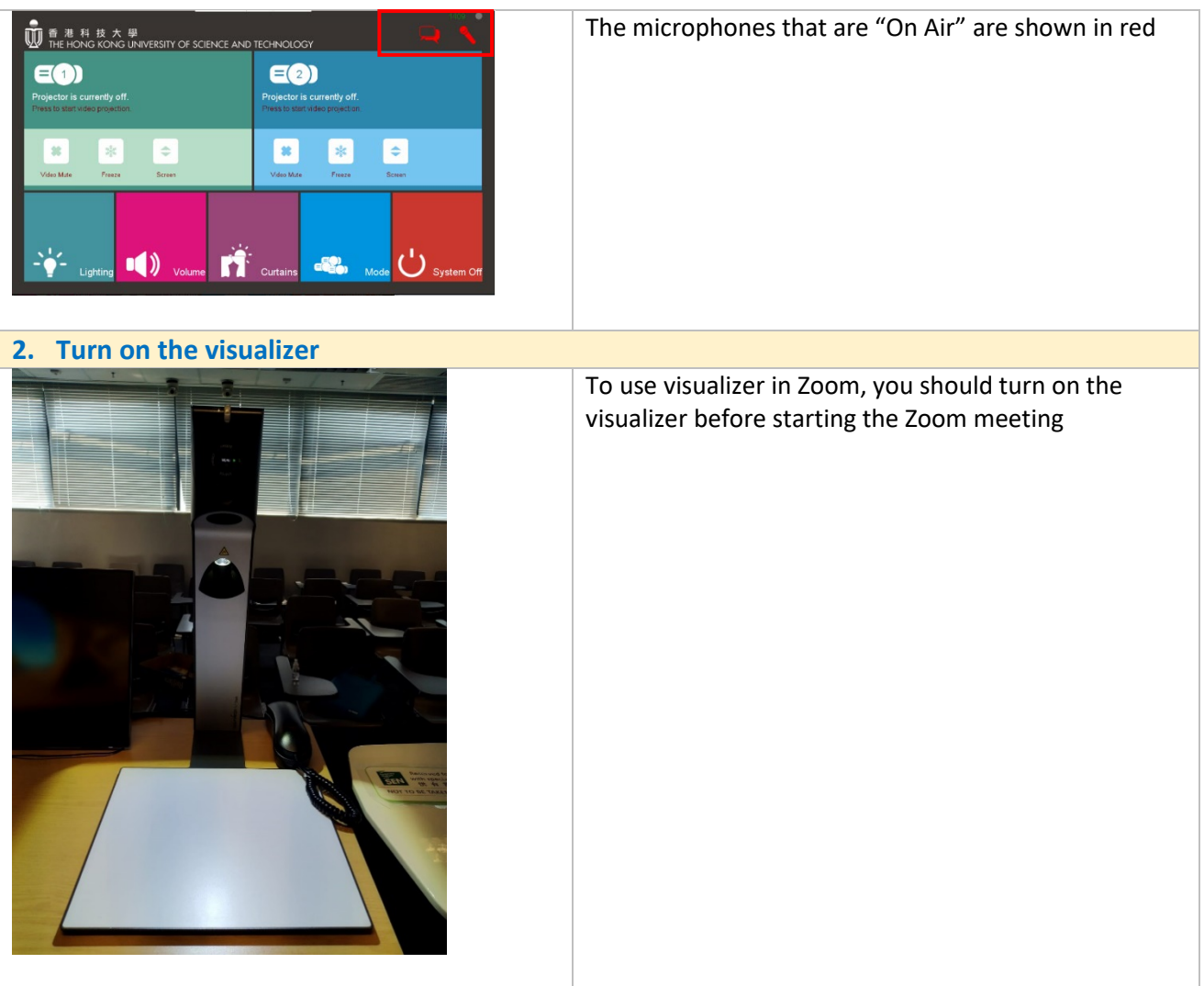

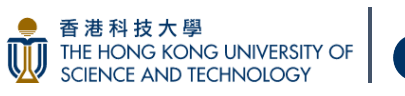

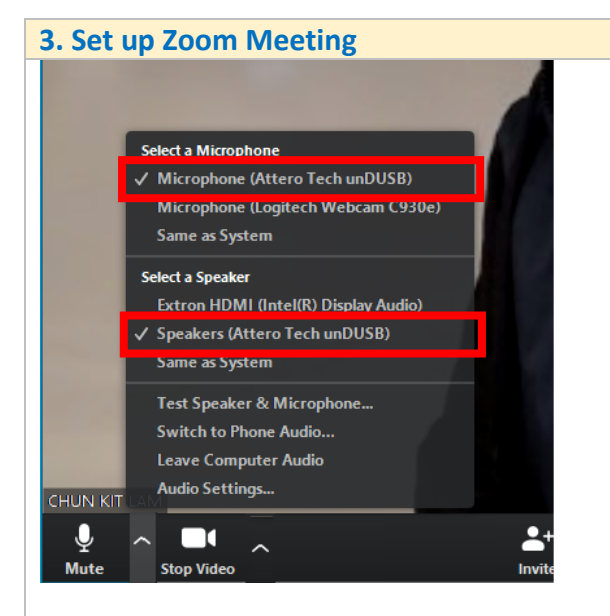

Audio input to Zoom Select **Microphone (Attero Tech unDUSB)**

Audio output from Zoom Select **Speakers (Attero Tech unDUSB)**

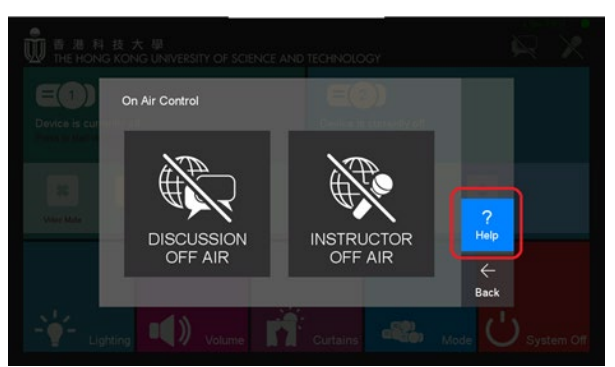

Help Please set the audio setting in Zoom<br>as shown below **Select a Microphone** ← (Attero Tech unDUSB) **Select a Speaker** ← (Attero Tech unDUSB)  $\leftarrow$ **Back** 

You can check the microphone and speaker names in the help page of the "On Air Control" menu in the control panel and configure in Zoom accordingly.

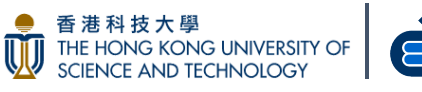

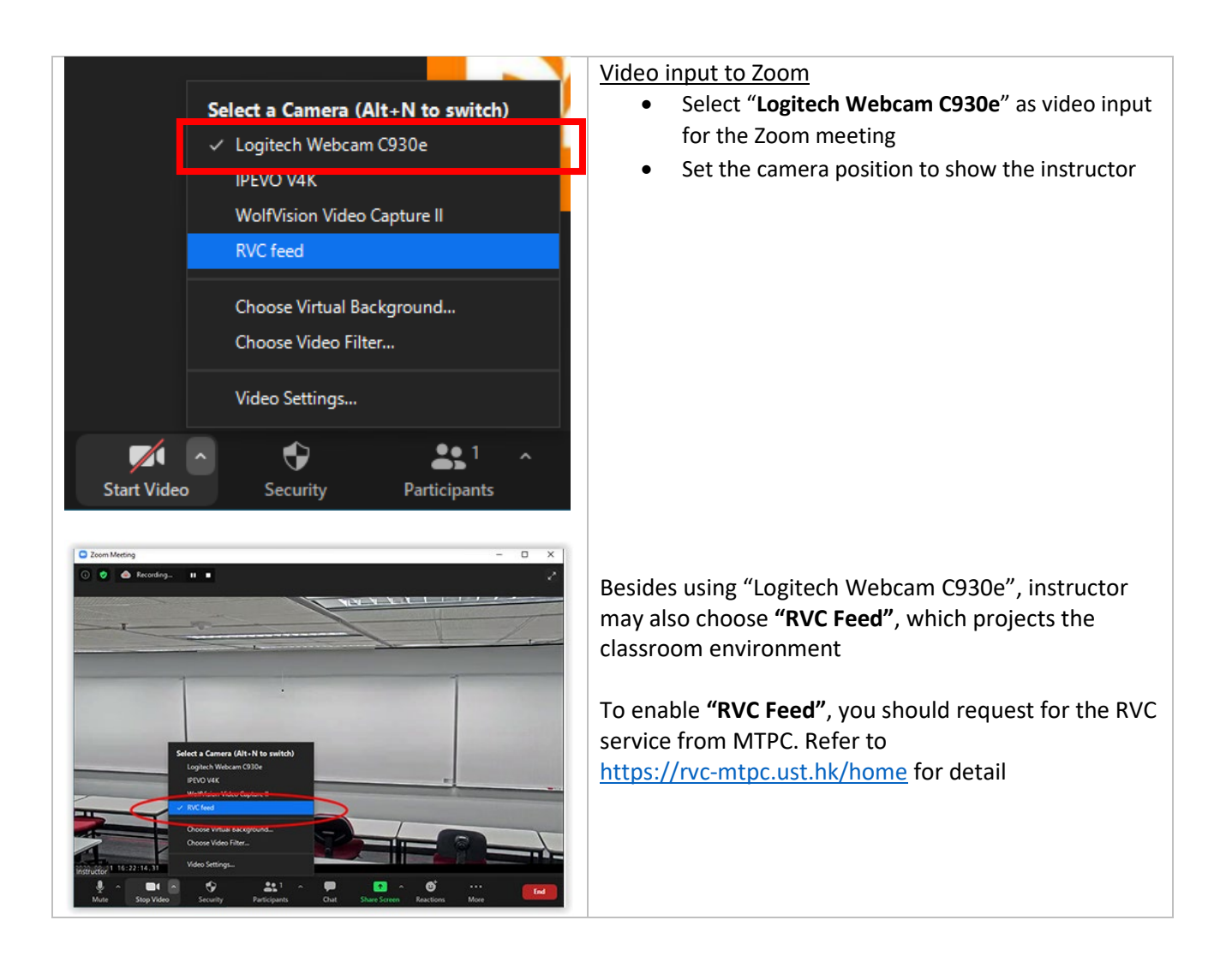

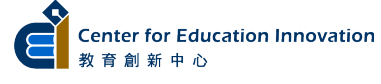

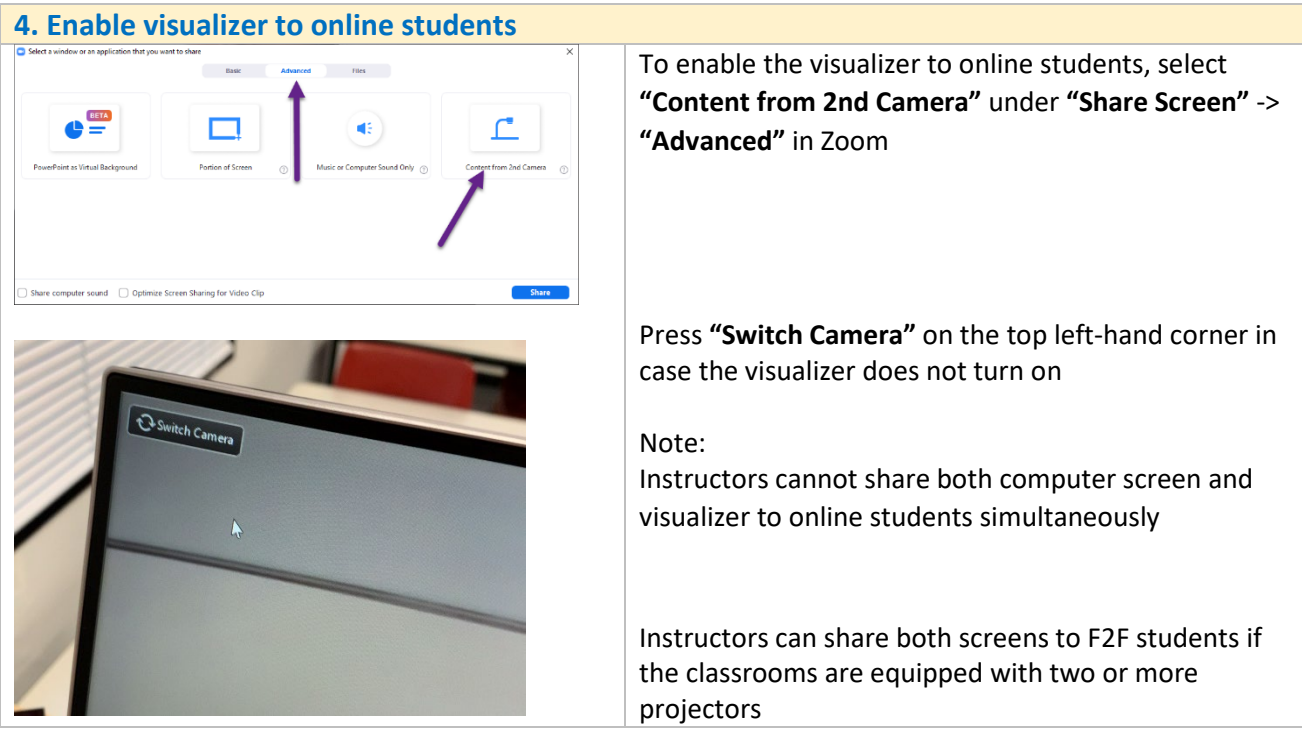

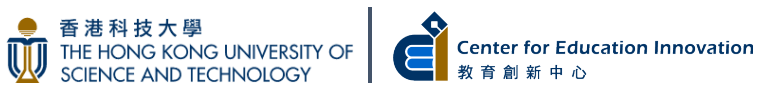